# **<sup><sup><sup>3</sup>**</sup>YAMAHA</sub></sup> **Tyros3** 随机附赠光盘

安装指南

### 特别注意事项

- 本软件及安装指南版权归 Yamaha 公司所有。
- 本软件及指南的使用需遵循 "软件许可协议",购买者如果拆开软件包装,即表明完全同意该协议的各项条款。 (在安装应用程序之前, 请仔细阅读本书末尾的 "协议"。 )
- 无制造商的书面许可严禁以任何方式复制软件或说明书之整体或部分。
- Yamaha 不承担有关软件及文件使用的责任或担保,对使用本说明书及软件的后果不负责任。
- 除个人使用外,严禁复制市面销售的音乐数据。
- 本光盘包含软件不能用于音频/视频设备 (CD 播放器、 DVD 播放器等等)。请勿尝试在计算机之外的设备上使用本光盘。
- 本安装指南中所使用的公司名和产品名都是各自所有者的商标或注册商标。
- 本软件 (如 USB-MIDI 驱动程序)随时可能会修改和更新,如确有改动,恕不事先通知。请确认从下列站点下载最新版本。 http://music.yamaha.com/download
- 应用程序及系统软件的未来升级和规格及功能的任何变更将另行通知。

**ZH**

## 关于 **CD-ROM** 的重要通知

### 数据类型

本 CD-ROM 包括应用程序软件。有关软件安装说明,请参见第 3 [页。](#page-2-0)

△ 小心 本 **CD-ROM** 不能用于音频/视频设备 (**CD** 播放器、 **DVD** 播放器等等)。请勿尝试在计算机之外的设备上使用本光盘。

## 操作系统 **(OS)**

本 CD-ROM 中附带的应用程序为用于 Windows 操作系统的版本。

### **CD-ROM** 安装步骤

拆开软件包装密封之前,请仔细阅读本指南最后的软件许可协议。

**1** 核对系统要求,确认软件可以在您的计算机上运行 ([第](#page-2-1) **3** 页)。

- **2** 将附带的 **CD-ROM** 插入 **CD-ROM** 驱动器。
- **3** 将乐器连接到计算机。 请参见本乐器的使用说明书。
- **4** 将 **USB-MIDI** 驱动程序安装到计算机上 (第 **3** [页\)](#page-2-2)。
- **5** 安装音色编辑器 (第 **4** [页\)](#page-3-0)。
- **6** 启动音色编辑器。

有关随后操作,请参见音色编辑器的使用说明书 (PDF 手册)。 如果在驱动程序安装过程中出现问题,请参见第 5 [页上的 "故障排除"。](#page-4-0)

若要查看 PDF 文件,必须在您的计算机上安装 Adobe Reader。 如果您没有 Adobe Reader,您可以在下列 URL 从 Adobe 网站下载应用程序: http://www.adobe.com

## **CD-ROM** 目录

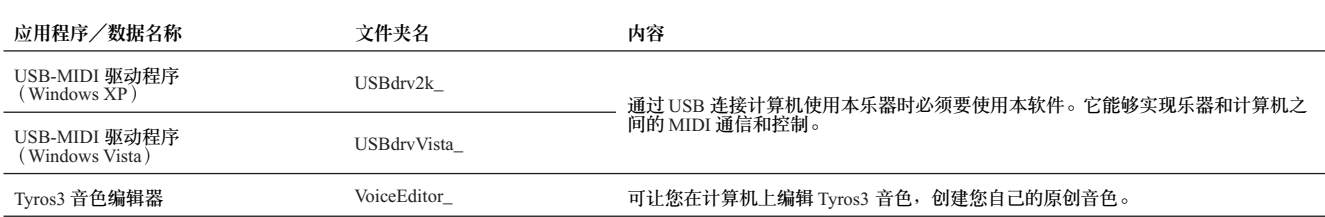

\* 另外, 在 CD-ROM 中有一个 HTML 文件。如果计算机已经连接到 Internet, 可以双击 "clickme.html"访问 Tyros3 的专用网站。

## <span id="page-2-1"></span>最低系统要求

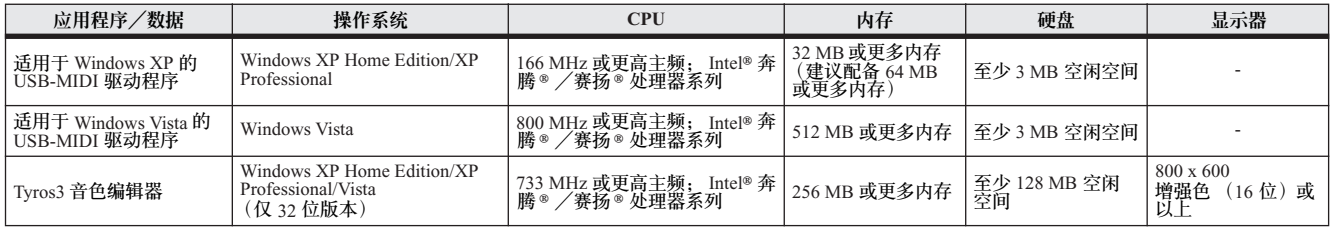

## <span id="page-2-0"></span>软件安装

## <span id="page-2-2"></span>**• • • • • • • • • • • • • • • • • • • • • • • • • • • • • • • • • • • • • • • • • • • • • • • • • • • • • • • • • • • • • • • • • • • • • • • • • • • • • • • • • • • • • • • • • • • • • • • • • • • • • • • • • • • • • • • • • USB-MIDI** 驱动程序

若要通过 USB 连接从计算机上操作乐器,您需要安装适当的驱动程序软件。 USB-MIDI 驱动程序是一种可通过 USB 电缆在音序软件和乐器之间来回传输 MIDI 数据的程序。

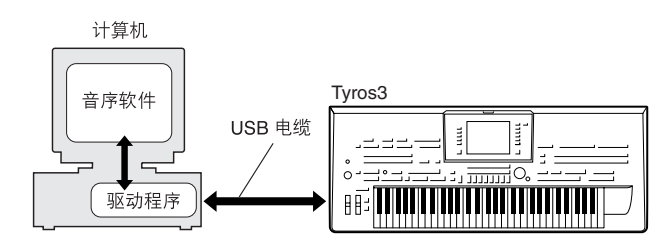

有关 USB-MIDI 驱动程序的最新消息,请参见以下 URL 中的 Yamaha 下载页:<br>http://music.yamaha.com/download/

检查要使用的 CD-ROM 驱动器的名称 (D:、E:、 Q: 等)。驱动器名称显示在 "我的电脑"文件夹中的光盘图标旁边。 CD-ROM 驱动器的根目录分别是 D:\、 E:\ 或 Q:\。

#### ■ 在 **Windows XP** 上安装驱动程序

- **1** 启动计算机,并使用 "管理员"帐户登录到 **Windows XP**。
- **2** 选择 **[** 开始 **]** ➝ **[** 控制面板 **]**。 如果控制面板以 "选择一个类别"的外观出现,请单击窗 口左上角的 "切换到经典视图"。此时将显示所有的控制 面板和图标。
- **3** 转到 **[** 系统 **]** ➝ **[** 硬件 **]** ➝ **[** 驱动程序签名选项 **]**,然后选择"忽 略"左侧的单选按钮,然后单击 **[** 确定 **]**。
- **4** 单击 **[** 确定 ] 按钮关闭系统属性, 然后单击窗口右上角的" **X**" 关闭控制面板。
- **5** 将附带的 **CD-ROM** 插入 **CD-ROM** 驱动器。
- **6** 首先,确认本乐器上的 **POWER** (电源)开关设置到 **OFF** (关) 位置,然后使用 **USB** 电缆将计算机的 **USB** 接口连接到本乐器的 **USB TO HOST** 接口。接通本乐器的电源后,计算机上会自动显 示 "找到新硬件向导"。
	- 如果没有自动显示向导窗口,请参见 "故障排除"。

如果系统在右下角显示 "发现新硬件",请等待显示 "找到 新硬件向导"。 (有些计算机可能需要经过一定时间后才显示 向导窗口。)

如果向导窗口提示您指定是否连接到 Windows 更新,请选择 "不,这次不连接"单选按钮,然后单击 [ 下一步 ]。

**⑦** 单击"自动安装软件(推荐)"。单击 [下一步 ]。此时系统开 始安装。

如果在安装时系统显示 "……未通过 Windows 徽标测试验证其是<br>否兼容 Windows XP",请单击 [ 仍然继续 ]。

- **8** 安装完成后,系统将显示 "完成找到新硬件向导"。单击 **[** 完成 **]**。 (有些计算机可能需要经过一定时间后才显示向导窗口。)
- **9** 重新启动计算机。

如果系统在右下角显示 "发现新硬件",请等待显示 "系统设 置改变"。(有些计算机可能需要经过一定时间后才显示向导 窗口。)

USB-MIDI 驱动程序安装完成。

#### 八 小心

之后, 当您安装 USB-MIDI 驱动程序时, 请务必确保驱动程序满 足版本要求:版本 **2.2.2** 或更高版本。安装较早版本的 USB-MIDI 驱动程序可能会造成已连接 Tyros3 时计算机故障或冻结。 特别在从包含 Tyros3 之外的 Yamaha 产品的 CD-ROM 中安装驱动 程序时可能会发生这个问题。建议您务必使用从网站 (http:// music.yamaha.com/download)上所下载的最新驱动程序。

- 在 **Windows Vista** 上安装驱动程序
- **1** 启动计算机,并使用 "管理员"帐户登录到 **Windows Vista**。
- **2** 将附带的 **CD-ROM** 插入 **CD-ROM** 驱动器。
- **3** 首先,确认本乐器上的 **POWER** (电源)开关设置到 **OFF** (关)位置,然后使用 **USB** 电缆将计算机的 **USB** 接口连接到 本乐器的 **USB TO HOST** 接口。接通本乐器的电源后,计算 机上会自动显示 "找到新硬件"。单击 "查找并安装驱动程 序软件 (推荐)"。

如果没有自动显示窗口,请参见 "故障排除"。 (有些计算 机可能需要经过一定时间后才显示此窗口。)

■ 注■ 如果出现"用户帐户控制"窗口,单击 [继续]。

- **4** 如果出现允许 **Windows** 联机搜索驱动程序软件的信息,单击 "不联机搜索"。
- **5** 如果出现提示插入设备随附光盘的信息,单击 **[** 下一步 **]**。 此时系统开始安装。

如果出现"Windows 安全"窗口,确认此软件为 Yamaha 公司制造 的软件,然后单击 [ 安装 ]。

**6** 安装完成后,系统会显示信息 "已成功安装此设备的软件"。 单击 **[** 关闭 **]**。

(有些计算机可能需要经过一定时间后才显示此窗口。) USB-MIDI 驱动程序安装完成。

#### △ 小心

之后, 当您安装 USB-MIDI 驱动程序时, 请务必确保驱动程序满 足版本要求:版本 **3.0.2** 或更高版本。安装较早版本的 USB-MIDI 驱动程序可能会造成已连接 Tyros3 时计算机故障或冻结。 特别在从包含 Tyros3 之外的 Yamaha 产品的 CD-ROM 中安装驱动 程序时可能会发生这个问题。建议您务必使用从网站 (http:// music.yamaha.com/download)上所下载的最新驱动程序。

#### <span id="page-3-0"></span>音色编辑器

安装完音色编辑器后,可以使用计算机编辑 Tyros3 的音色。

- **1** 双击 **CD-ROM** 中的 "**VoiceEditor\_**"文件夹。 此时将显示文件 "setup.exe"。
- **2** 双击 "**setup.exe**"文件。 此时将显示安装对话框。
- **3** 按照屏幕上的指示进行安装。

有关随后操作,请参见音色编辑器的 PDF 使用说明书。

<span id="page-4-0"></span>驱动程序无法安装。

- **• USB** 电缆是否已正确连接? →检査 USB 电缆连接。 →断开 USB 电缆, 然后重新接好。
- **•** 计算机是否已启用 **USB** 功能? →第一次将本乐器连接到计算机时, 如果未出现 "添加新 硬件向导",则表示计算机可能已禁用 USB 功能。此时请 执行以下步骤。
	- **1** 选择 [ 控制面板 ]\*➝ [ 系统 ]➝ [ 硬件 ]➝ [ 设备管理器 ] (对于 Windows XP), 或选择 [ 控制面板 ]\*→ [ 设备管理器 ] ( 对于 Windows Vista)。
		- \* 仅限于经典视图。
	- **2** 请确认在 "通用串行总线控制器"或 "USB Root Hub"中没有 出现 "!"或 "x"标志。如果看到 "!"或 "x"标志, 则说明 USB 控制器被禁用。
- **•** 是否注册了任何未知设备?
	- →如果驱动程序安装失败, 则本乐器会被标记为 "未知设 备", 此时将无法安装驱动程序。按照以下步骤删除"未 知设备"。
		- **1** 选择 [ 控制面板 ]\* ➝ [ 系统 ] ➝ [ 硬件 ] ➝ [ 设备管理器 ] (对于 Windows XP), 或选择 [ 控制面板 ]\* → [ 设备管理器 ] ( 对于 Windows Vista)。 \* 仅限于经典视图。
		- **2** 在 "依类型排序设备"菜单中搜索 "其它设备"。
		- **3** 如果找到 "其它设备",双击将目录树扩展搜索 "未知设备"。 如果找到,选择并单击 [ 删除 ] 按钮。
		- **4** 从乐器上拔下 USB 电缆,然后再次连接。
		- **5** 再安装一次驱动程序。 (请参[见第](#page-2-0) 3 页。 )

#### 通过 USB 从计算机控制本乐器时, 乐器不能正常使用, 或听 不到任何声音。

- **•** 是否安装了驱动程序 ([第](#page-2-2) **3** 页)?
- **• USB** 电缆是否已正确连接?
- **•** 乐器、播放设备及应用程序的音量设置是否设置到适当的水平?
- **•** 在音序软件中是否选择了适当的端口?
- **•** 使用 **Clavinova** 时,检查是否启动了 **Piano Lock** (钢琴锁定)。
- **•** 是否使用最新的 **USB-MIDI** 驱动程序? 如果已安装了较早的驱动程序,请从计算机上断开乐器连接并卸载较 早的驱动程序,然后安装最新的驱动程序。 可以从网站 ([第](#page-2-2) **3** 页)上下载最新驱动程序。

#### 计算机响应较慢。

- **•** 计算机是否满足系统要求?
- **•** 是否有任何其它应用程序或设备驱动程序正在运行?

#### 无法正确暂停或继续使用计算机。

- **•** 请勿在 **MIDI** 应用程序正在运行时暂停计算机。
- **•** 视特定环境(**USB** 主控制器等)而定,可能无法正常待机/恢复。即便 如此,只要断开后再接上 **USB** 电缆,便能再使用本乐器的这些功能。

#### 如何删除驱动程序?

- **1** 启动计算机,并使用 "管理员"帐户登录到 Windows。 关闭所有打开的应用程序和窗口。
- **2** 将附带的 CD-ROM 插入 CD-ROM 驱动器。
- **3** 选择 [ 开始 ] → [ 我的电脑 ] (适用于 Windows XP), 或选择 [ 开始 ] ➝ [ 计算机 ] (适用于 Windows Vista)。
- **4** 右击 CD-ROM 图标,然后从弹出菜单中选择 "打开"。
- **5** 选择 "USBdrv2k "或 "USBdrvVista "文件夹 → "uninstall"文件夹 ➝ "uninstall.exe"文件,并启动 "uninstall.exe"文件。 按照屏幕上的操作说明卸载驱动程序。

■ 注■ 如果出现 "用户帐户控制"窗口, 单击 [继续]。

# 注意 软件许可协议

使用本软件前,请仔细阅读本软件许可协议 ("协议")。您仅允许根据本协议中的条款使用本软件。本协议为用户 (个人或法律实体)与 Yamaha 公司<br>("Yamaha")之间的协议。

打开本包装的封装后表示您同意受本许可中条款的约束。如果您不同意这些条款,请不要安装、复制或以其它方式使用本软件。

#### **1.** 使用许可及版权的授予

Yamaha 允许用户使用本协议中附带软件程序和数据 ( "软件" ) 的一个副本。 "软件"一词包括附带软件和数据的相关升级。本软件的版权属于 Yamaha 和 / 或 Yamaha 的版权所有者,并受相关版权法及所有适用条款的保护。只要您拥 有使用 "软件"所创建数据的所有权,本 "软件"将继续保持受相关版权的 保护。

- 
- 用户可在一台计算机中使用本 "软件"。<br>• 用户可以只读格式复制一份"软件"的副本用于备份 (如果在媒介上允许<br> 对 "软件"进行这样的备份)。在备份副本中,用户必须复制在 "软件"
- 正本中原有的 Yamaha 版权声明和其它专利图标。 用户可永久性地将 "软件"中的全部权利转让给第三方,但不得保留任何 副本,同时接受方必须阅读并同意本协议的条款。

#### **2.** 限制

- 用户不得进行逆向工程、分解、反编译或以其他可能方法来提取本 "软 件"的源代码。
- 用户不得复制、修订、更改、租赁或传播本 "软件"之整体或部分,或从
- ---本 "软件"创建衍生作品。<br>•  用户不得将 "软件"从一台计算机以电子方式传输到另一台计算机,或者 在网络与其它计算机共享本 "软件"。
- 用户不得使用本 "软件"传播非法数据或危害公共安全的数据。
- 用户不得未经 Yamaha 公司的许可使用本 "软件"提供服务。

受版权保护的数据,包括但不限于通过本"软件"获得的 MIDI 乐曲数据,用 户必须遵守下列限制。

- 未 经版权 所有者 的许可, 不得 将通过 本 "软 件"获 得的数 据用 于商业 用 途。
- 未经版权所有者的许可,不得将通过本 "软件"获得的数据进行复制、转 让或传播, 或者在公共场所为听众演奏
- 未经版权所有者的许可,不得解除使用本 "软件"获得的数据中的加密或 电子水印。

#### **3.** 条约终止

本协议自用户获得本 "软件"之日起生效,持续到协议终止时为止。若违反任 何版权法或本协议中条款,本授权协议不经 Yamaha 通知立即自动终止。条约 终止后,用户必须立即销毁授权软件、相关的书面文件和所有的复印件。

#### **4.** 媒介的有限担保

对于在实际媒介上出售的 "软件",Yamaha 担保,记录 "软件"的实际媒介<br>从购买收据副本上日期起十四 (<sub>14</sub>)日内,在正常使用过程中没有材料和工艺 上的缺陷。Yamaha 所有责任和用户应得赔偿为: 如果有缺陷的媒介凭收据副本 在十四天之内返还给 Yamaha 或授权的 Yamaha 经销商,将负责更换有缺陷的<br>媒介。Yamaha 不负责更换因意外、错误使用或错误应用造成的媒介损坏。在法 律允许的最大范围内, Yamaha 明确放弃任何对实际媒介的暗示担保,包括针 对特定目的的商销性和适用性的默示担保。

#### **5.** 对软件的放弃担保

用户明确理解并同意自行承担使用 "软件"的风险。"软件"和相关文件以 "按原样"提供,无任何担保。无论本协议中存在的任何其他条款, Yamaha 明 确放弃所有有关软件的明示或暗示担保,包括但不限于对某特定用途的适销 性、适合性的暗示担保,第三方权利不受侵犯的担保。特别是,但不仅限于上 述担保, Yamaha 不担保软件会满足用户要求,或软件的运行不会中断或不发 生错误,或软件中的缺陷会被更正等。

#### **6.** 责任范围

Yamaha 的全部义务为根据此协议中的条款允许使用软件。在其他任何情况下 即使 Yamaha 或授权经销商已知可能存在此类损害, Yamaha 对用户或任何其他 人使用本 "软件"所造成的损害不承担任何责任,包括但不限于任何直接、间 接、偶然或由此引起的损害、费用、利益损失、数据损失或其他由于本软件之 使用、误用或无能力使用而引起的损害。在任何情况下, Yamaha 对所有损害、 损失和诉讼 (无论是在合同、民事侵权行为或其它)的全部责任不会超过用户 购买本 "软件"所支付的金额。

#### **7.** 第三方软件

本 "软件"中可能 附带了第三方软件和数据 ("第三方软件")。如果 Yamaha 在本 "软件"中附带的书面材料或电子数据,将这些软件和数据认定为 "第 三方软件",用户必须了解并同意遵守 "第三方软件"中所附带协议的条款并 且 "第三方软件"方将负责使用"第三方软件"相关或造成的任何担保或责 任。Yamaha 不对 "第三方软件"的任何方式或用户相关使用负责。

- Yamaha 不提供对 "第三方软件"的明示担保。另外, Yamaha 明确放弃所 有暗示担保,包括但不限于对 "第三方软件"有关某特定用途的商销性和 适用性的暗示担保。
- 
- Yamaha 不对用户提供有关 "第三方软件"的任何服务或维修。 Yamaha 对用户或任何 其他人使用 "第三方软件"所造成的损 害不承担任 何责任 ,包括但不限于任何直接、间接 或偶发的伤害、费用、利益损失 、 数据损 失或其他由于 "第三方软件"之使用、 误用或无能力使用而引起的 损害。

#### **8.** 概括

本协议应依据日本法律解释,无须参考冲突的法律原理。任何纠纷或诉讼将在 日本东京区法庭进行听证。如果管辖的司法机构发现本协议的任何部分因某种 原因无法执行,本协议的其余部分将继续保持全部效力。

#### **9.** 完整协议

本协议构成相关方之间关于使用 "软件"和相关书面材料的完整协议,取代全 部先前的或同时期的、书面或口头的、有关本协议主题的谅解或协议。若无 Yamaha 授权代表的书面签字,对本协议的补充或修改将不得生效。

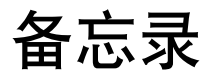

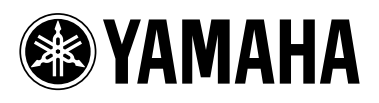

雅马哈乐器音响 (中国) 投资有限公司 客户服务热线: 8008190161 (免费) 公司网址: http://www.yamaha.com.cn

Yamaha Home Keyboards Home Page **http://music.yamaha.com/homekeyboard/**

Yamaha Manual Library **http://www.yamaha.co.jp/manual/**

U.R.G., Pro Audio & Digital Musical Instrument Division, Yamaha Corporation © 2008 Yamaha Corporation

> WQ38850 808CRDH\*. \* -01A0 Printed in Japan